## 【新着資料アラートサービス 設定ガイド】

1.図書館ホームページ、トップページのメニュー「MyLibrary」をクリックする、またはOPAC画面 より、図書館ポータルサイト「MyLibrary」へのログインボタンをクリックする。

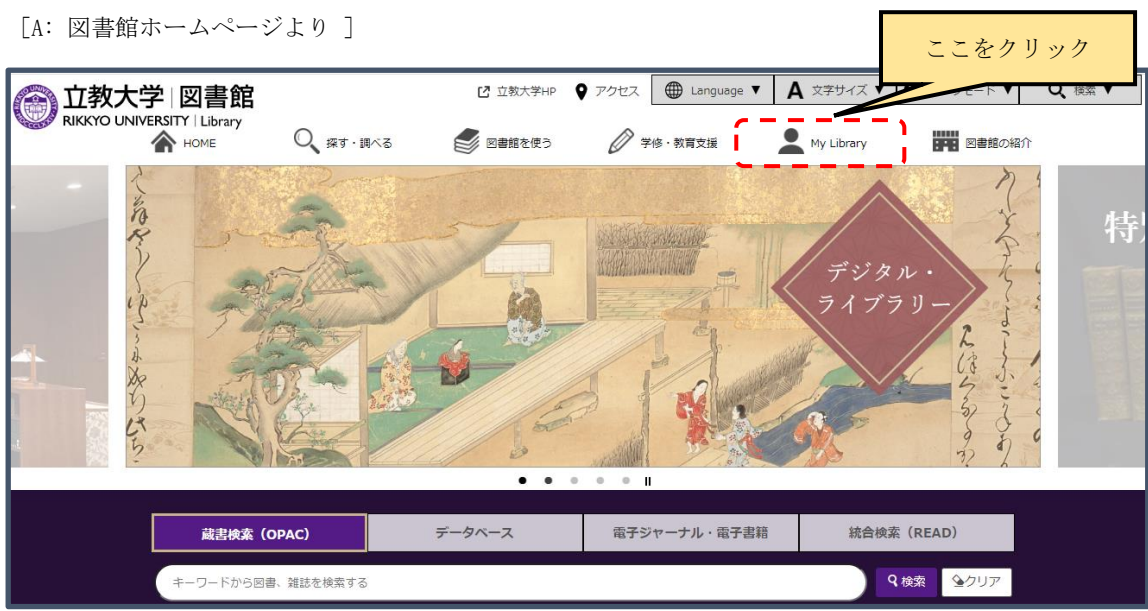

[ B: OPAC 画面より ]

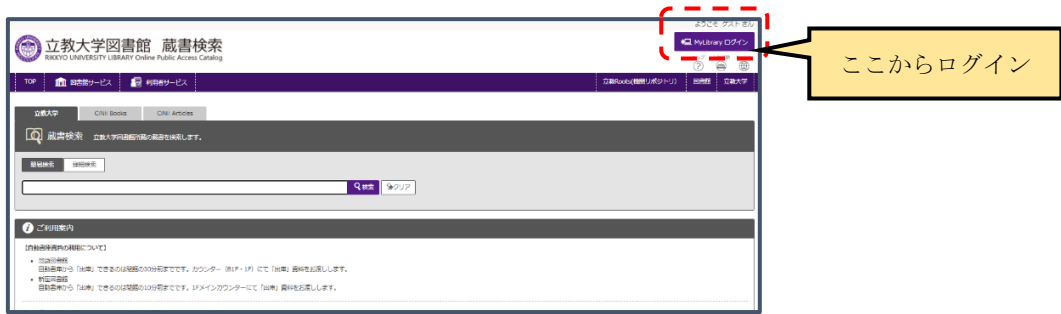

2.ログイン画面が表示されるので、V-Campusと同一のID/PWでログインする。

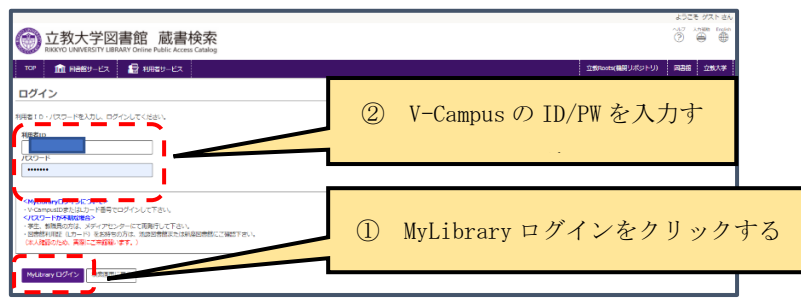

3. ログインに成功するとMyLibrary初期画面が表示されるので、「アラートサービス」から「もっと見 る」をクリックする。

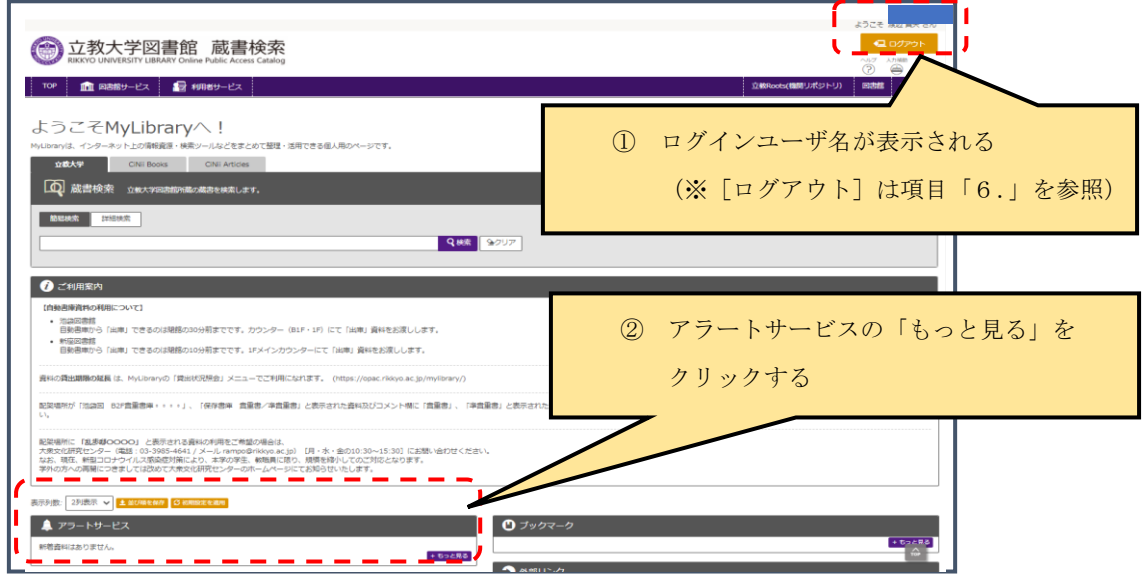

4.「アラートサービス」画面が表示されるので、「+追加」をクリックする。

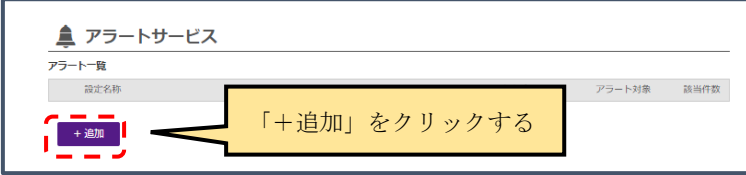

5.アラート登録をしたい資料について、①設定名称、②配信先、③配信頻度、④検索条件、の必要項目 を入力し、「登録/変更」をクリックする(※1)

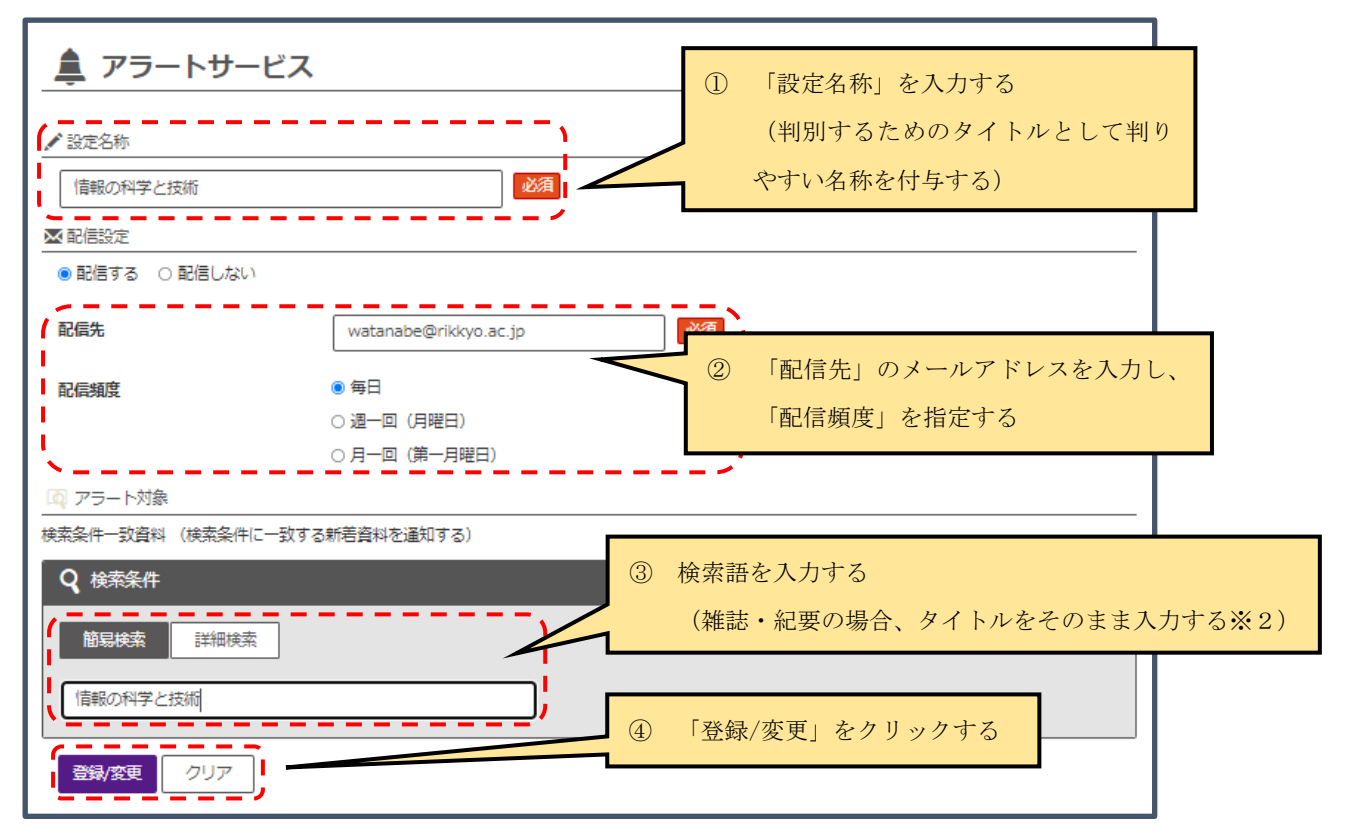

※1:上記の画面例では、検索語「情報の科学と技術(=ここでは雑誌名そのまま)」に合致する資料が 図書館に受入されると、入力したメールアドレスに、入力した頻度(毎日・但し図書館で受入作業があっ た際に)で配信が行われる。※2:「詳細検索」をクリックすると、更に検索語に対する条件を付与でき る。1つの登録項目に雑誌タイトルを複数選択する場合の設定方法は、下図を参照のこと。

■一つの登録項目に雑誌タイトルを複数設定する場合

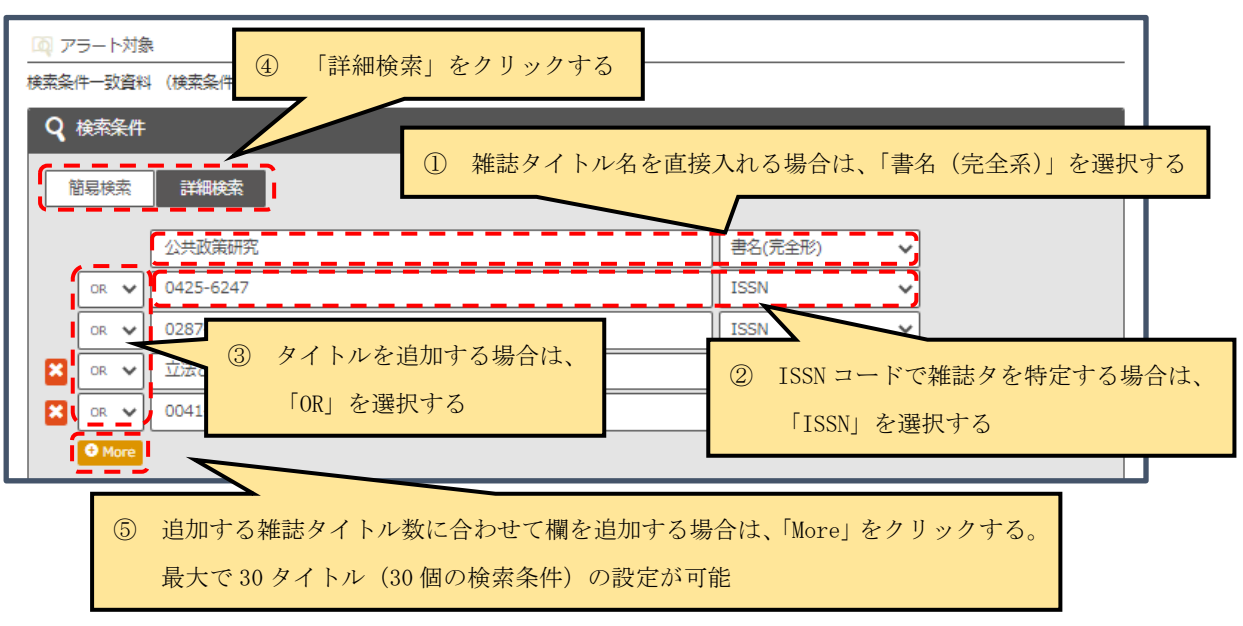

2022 年 2 月版 立教大学図書館

6.入力した登録名称が表示されたことを確認します。

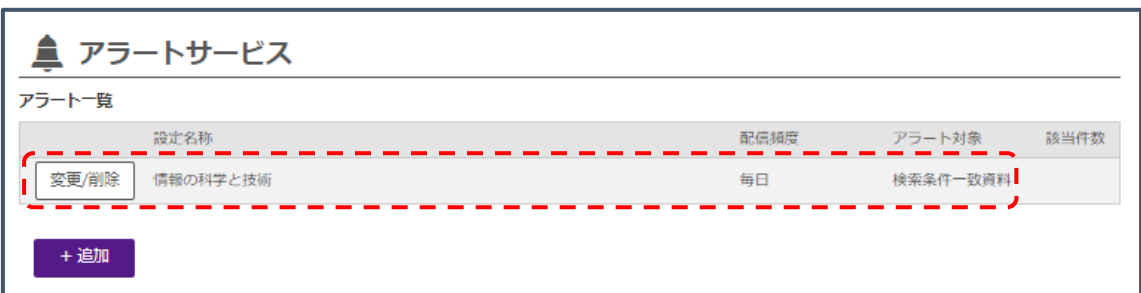

- ⇒「新着資料アラートサービス」は別ウインドウで起動されるため、この画面を閉じた 後、「3.」のMyLibraryログイン画面から[ログアウト]をクリックし、ログアウトす る。
- 7.登録した条件に合致する新着資料(図書・雑誌・紀要等)がチェックインされると、 設定された配信頻度で以下のようなメールが配信される。配信先は[opac@rikkyo.ac.](mailto:opac@rikkyo.ac.jp) [jp](mailto:opac@rikkyo.ac.jp)(返信は不可)。

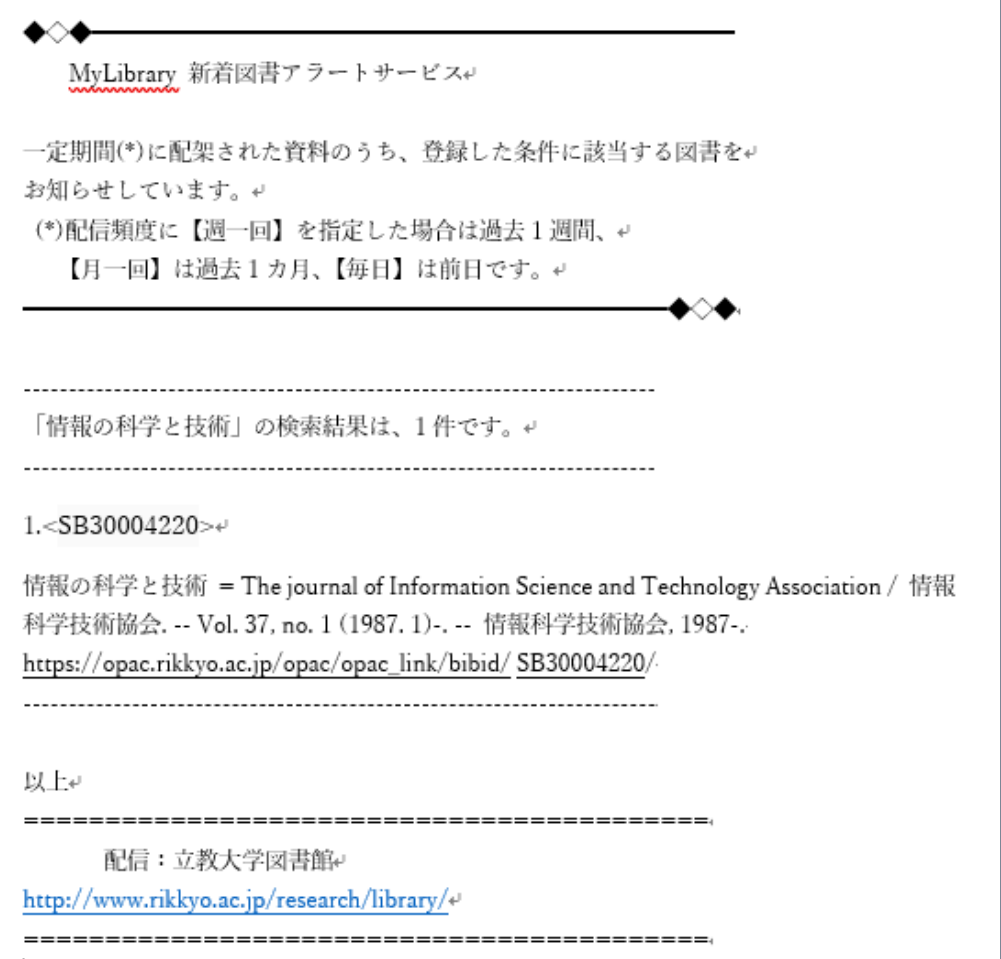